# **How to Update Item Prices**

This guide provides step-by-step instructions on how to update the price of an item on your DPOS system, as well as Online and on any Integration partners you have activated.

**1 Log-in** to**<https://my.deliverit.com.au>**with your DPOS Cloud account credentials.

#### **2** Make sure your store is selected from the drop-down list.DELIVERIT<sup>®</sup> Andiamo Test  $\checkmark$  $\overline{\mathcal{O}}$ **RE** ◢ Menu Items  $\left(\begin{matrix} 4 \end{matrix}\right)$  $\circled{1}$  Menu Items Q Search PLU / Item Name here Select Sub Category V Show 25 Items  $\vee$ **(A)** Condiment Manager  $\overline{\mathsf{Back}}$ Showing 1-25 of 1413 items. Store Settings (<sup>32</sup>) Item Options Name  $\bullet$ Sub Cate...  $\blacktriangledown$  PLU  $\blacktriangledown$ Shop  $\div$ Delivery  $\blacktriangledown$  $G$ \$10 OFF next order HBD10TB  $$ -10$  $$ -10$  $\circ$ \$10 STUDENT DEAL  $D22$  $$10$  $$10$  $\overline{\phantom{a}}$  $G$  $G$ \$13 Small Pizza LSPIZ  $$13$  $$13$

#### Go to **Menu Items** tab.

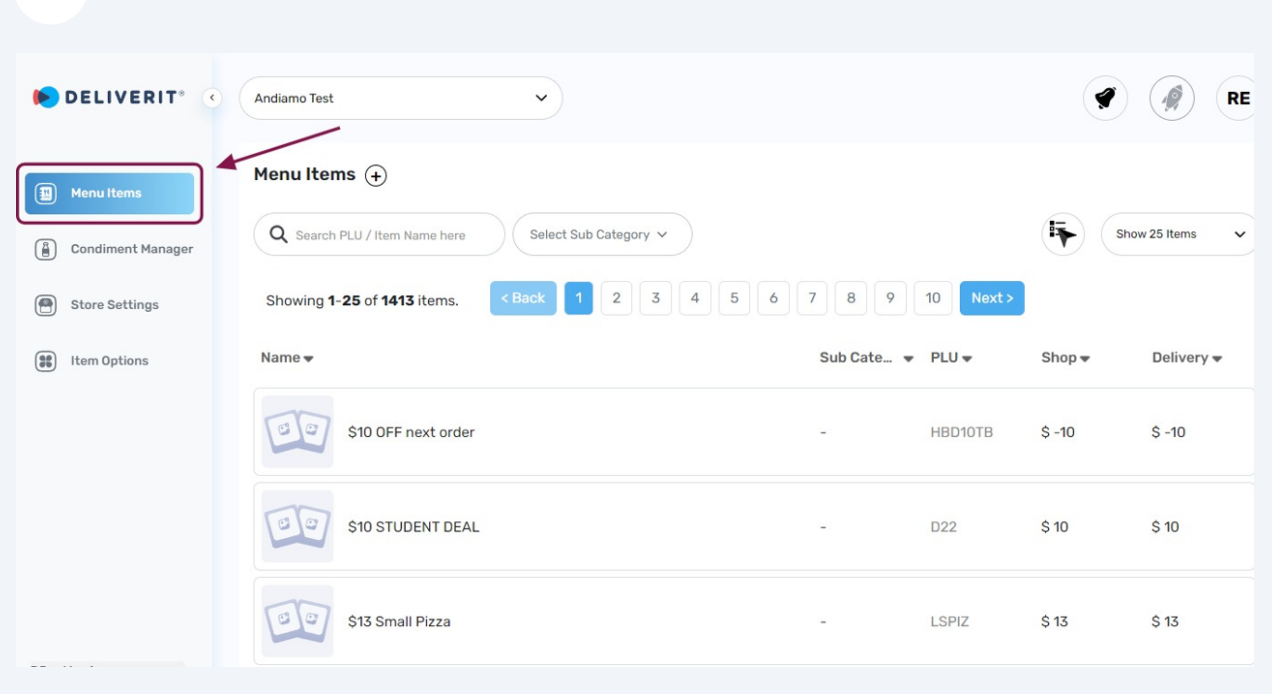

#### Search for the specific **Item** by Name or PLU that you wish to update.

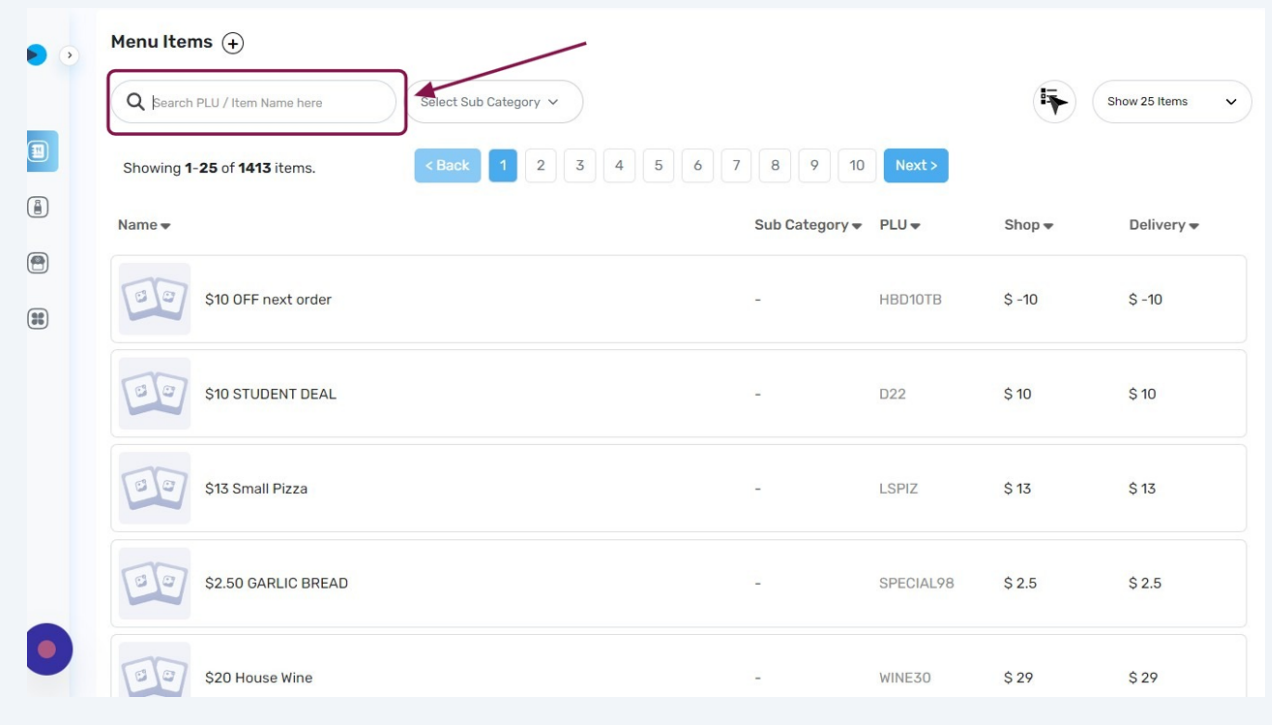

## Click the **Item** that you want to update.

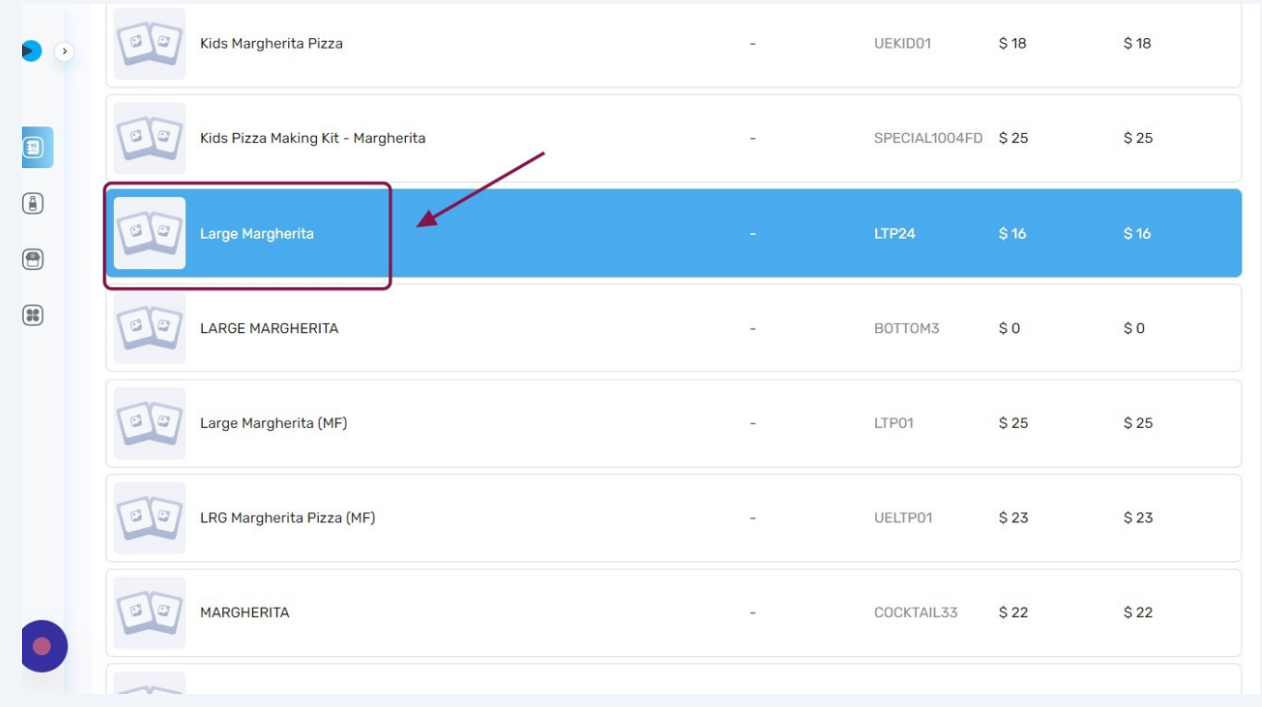

## Click on the **Pricing Tab**.

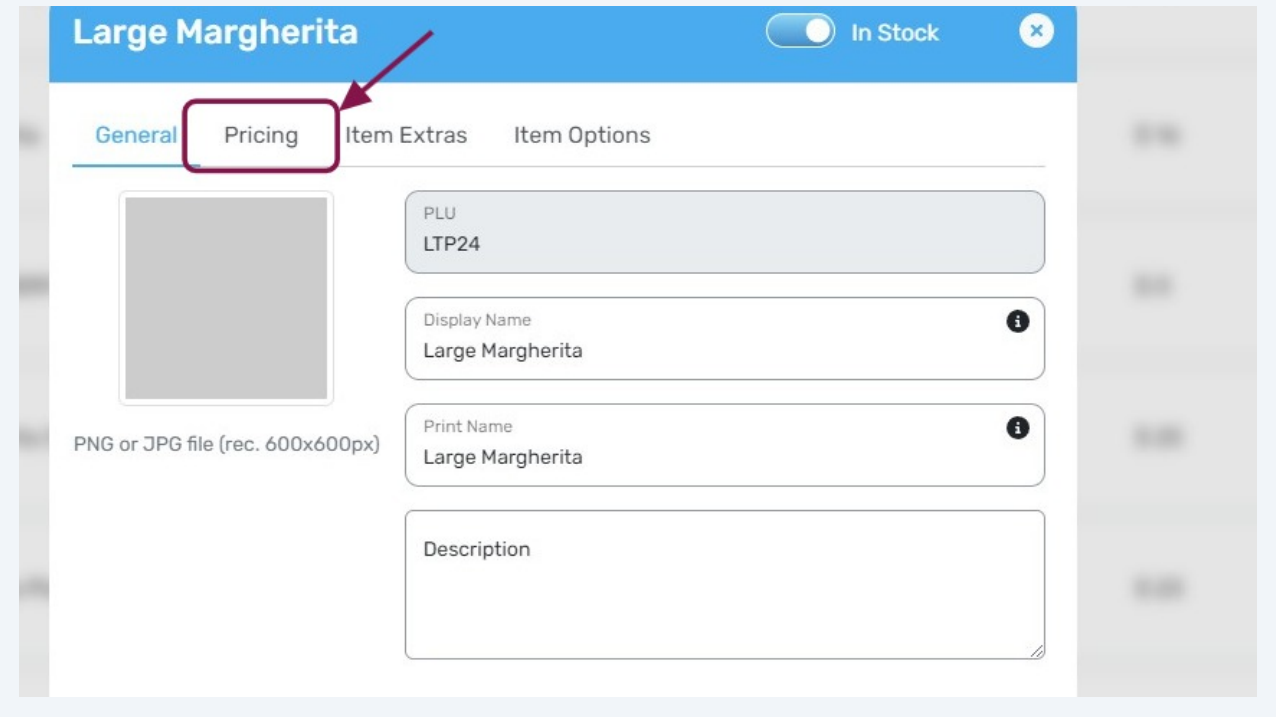

On this Tab, you can update the price of the Item on **DPOS**, **Online Ordering**, and any **Integration** partners you have connected.

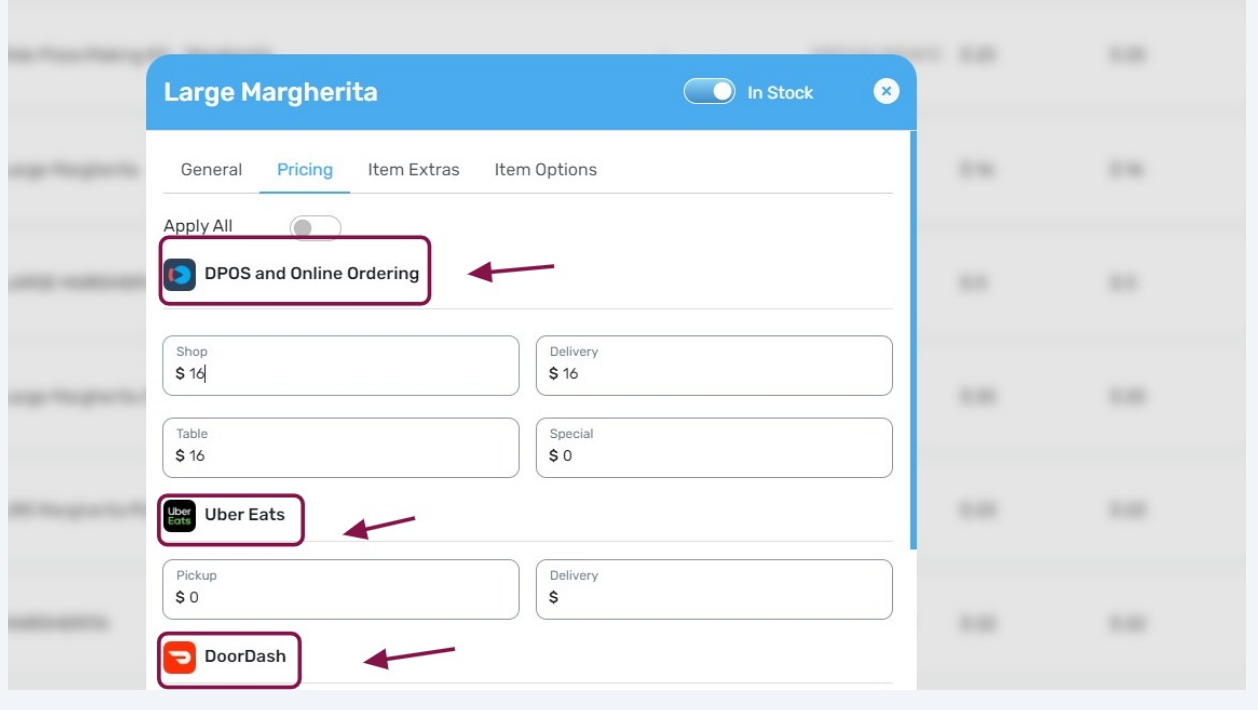

**8** Toggle the **Apply All** button if you're looking to set the same price on your **Website** as well as on all **Integrations**.

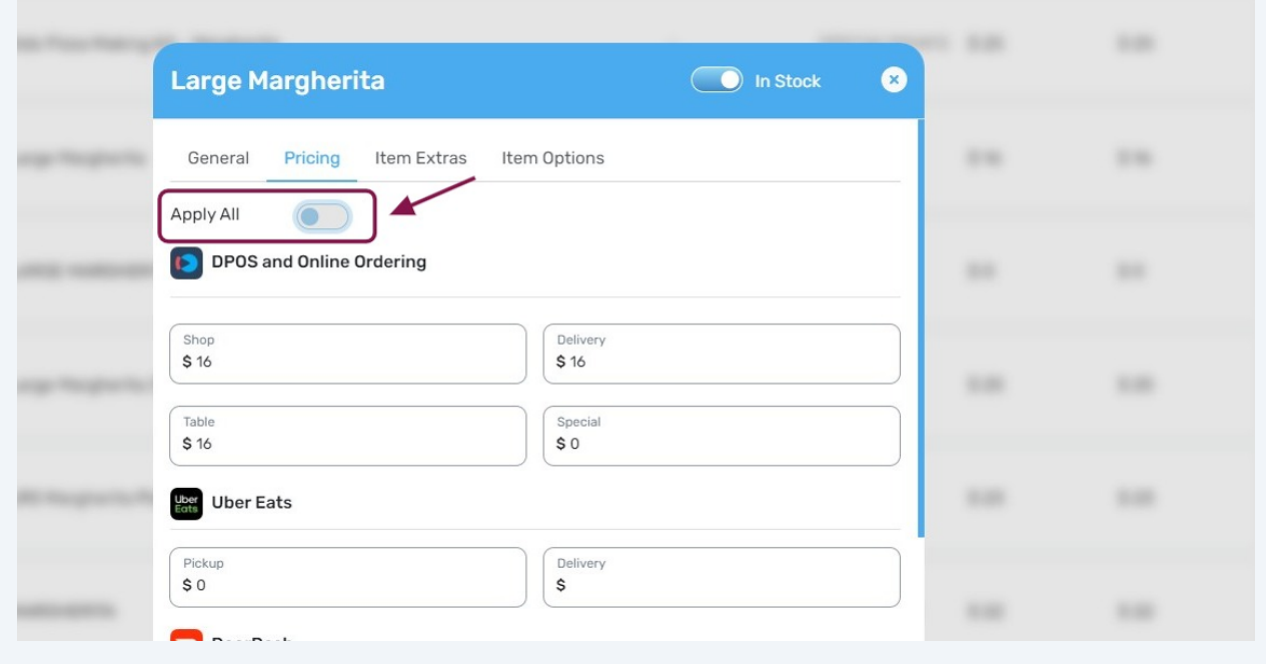

**7**

Set the price.

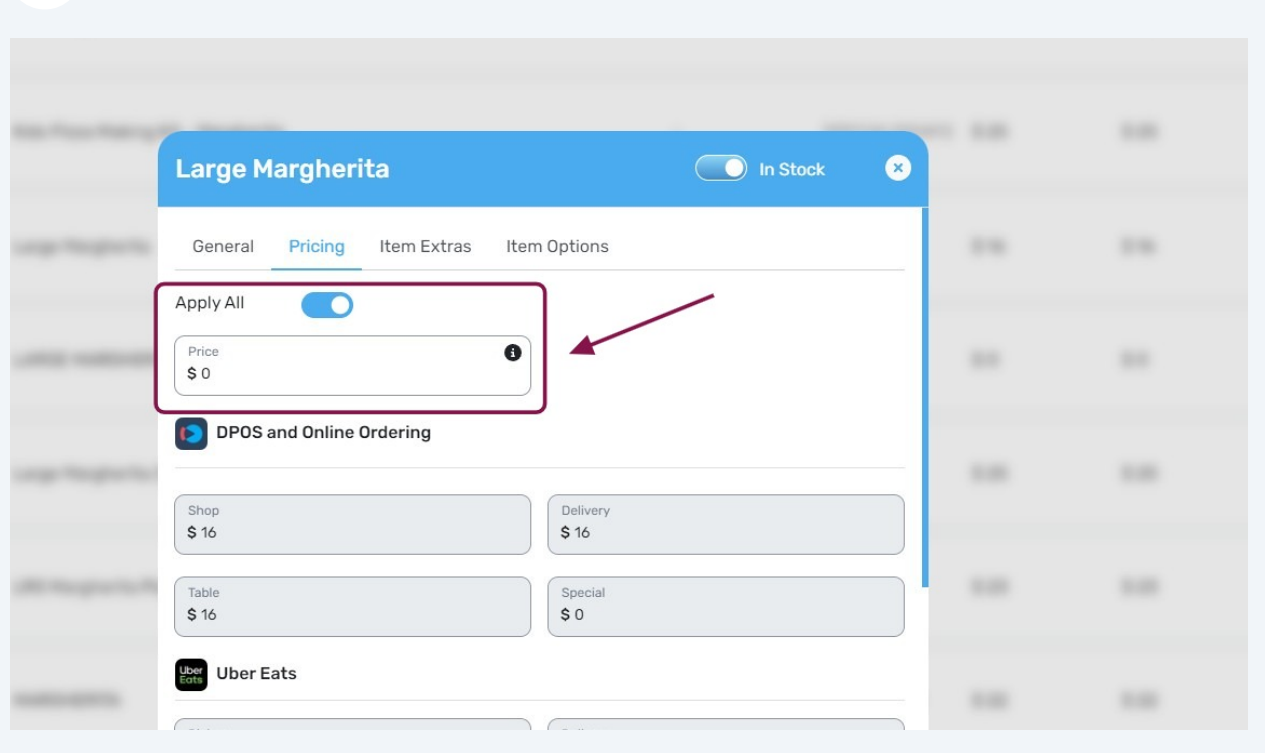

#### Once the price is set across all platforms, click the **Save** button.

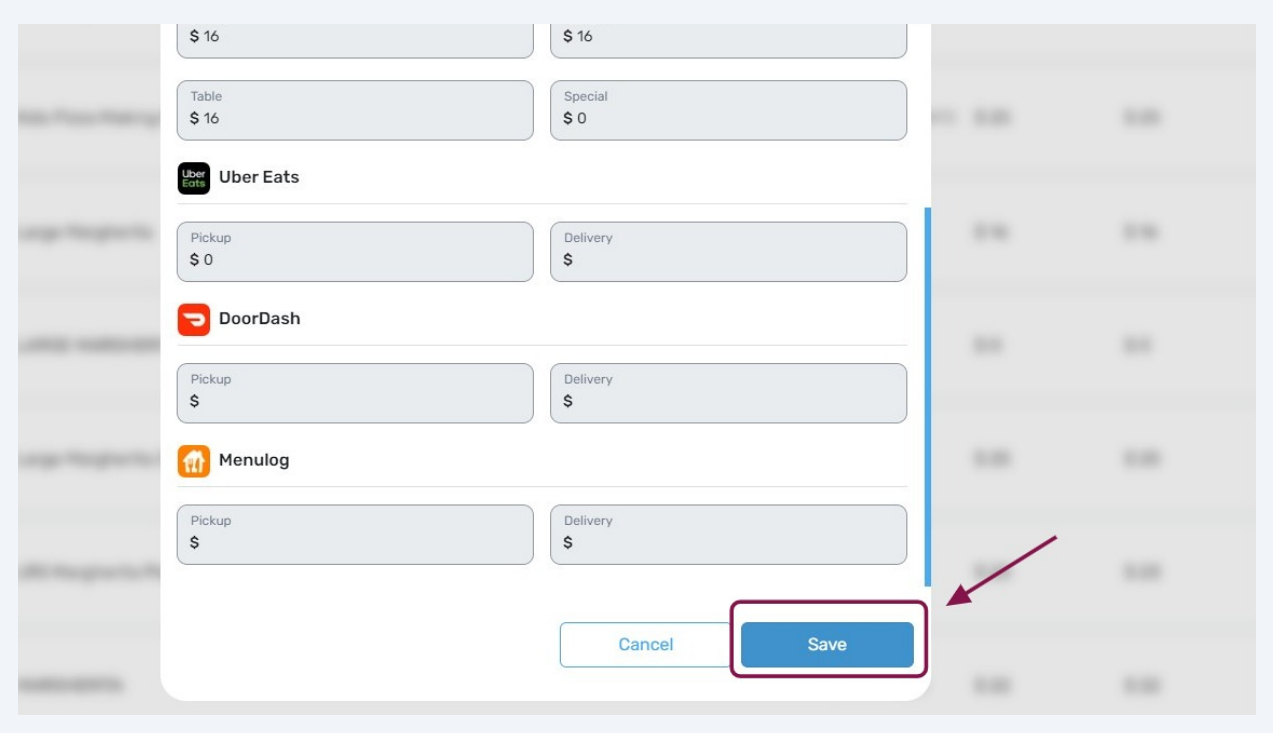

#### **11** After saving, **Click** the **Rocket Icon** on the upper right corner to deploy this change.

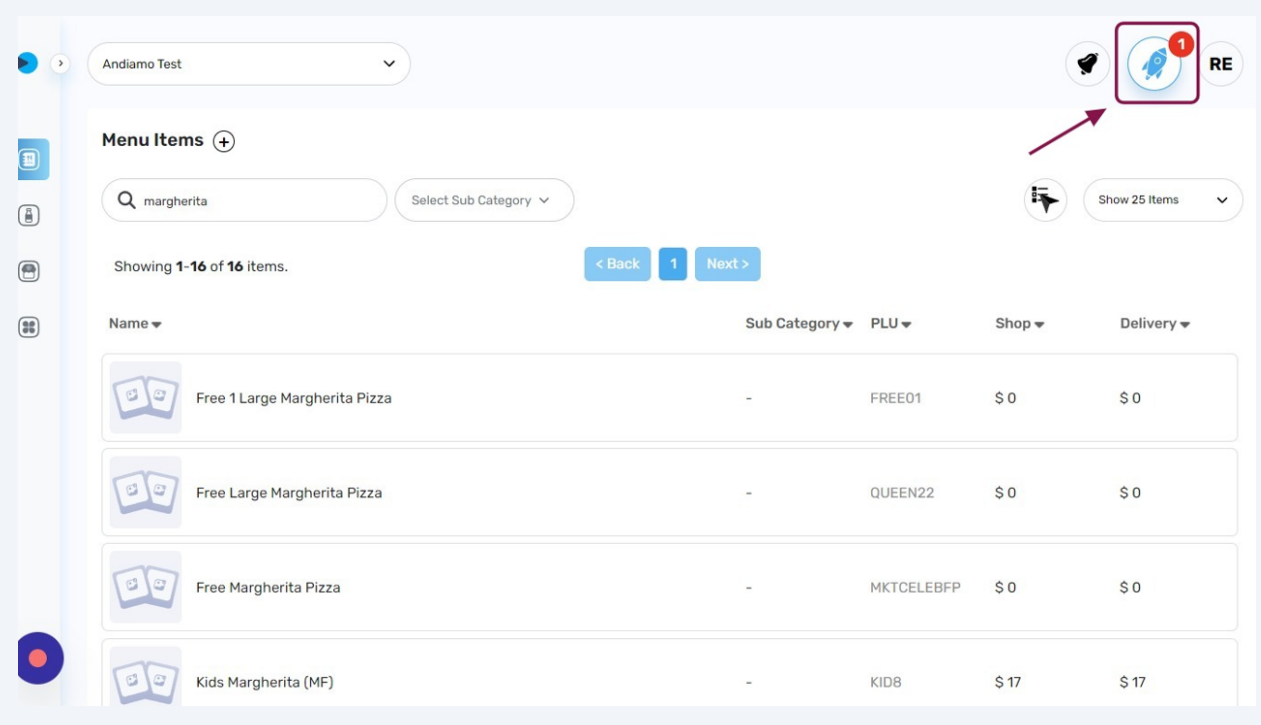

**12** After clicking the **Rocket Icon**, the list of changes for you to review will appear by clicking **View All**. Once satisfied, **Click** the **Deploy** button.

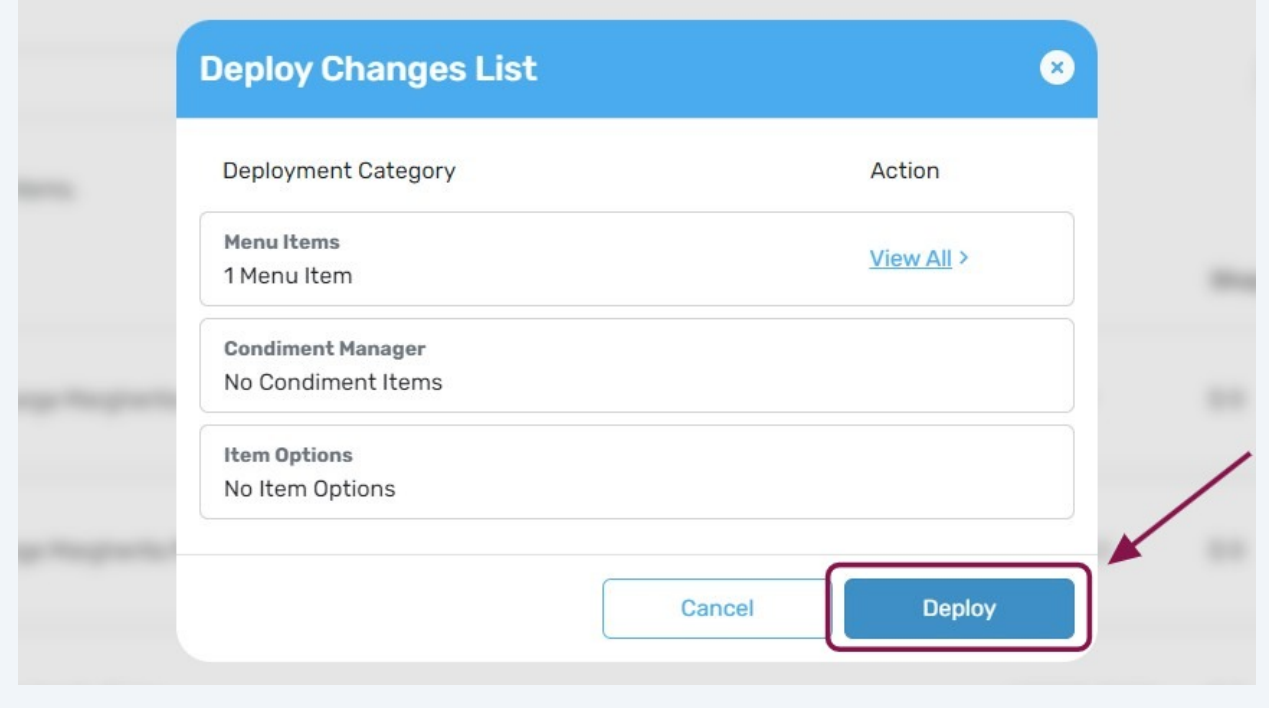

**13** Restart your **Dpos** to apply all the changes.